## **Sangoma User Control Panel**

- 1. Type **Https://(IP Address of your sangoma)** into a web browser
- 2. Select User Control Panel
- 3. Enter username = extension
- 4. Password
- 5.

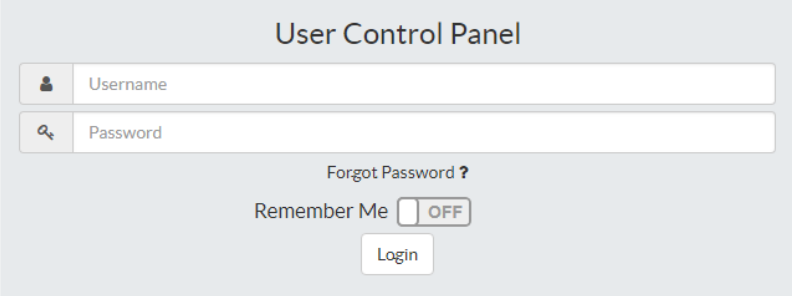

6. Click on highlighted area and type in a name

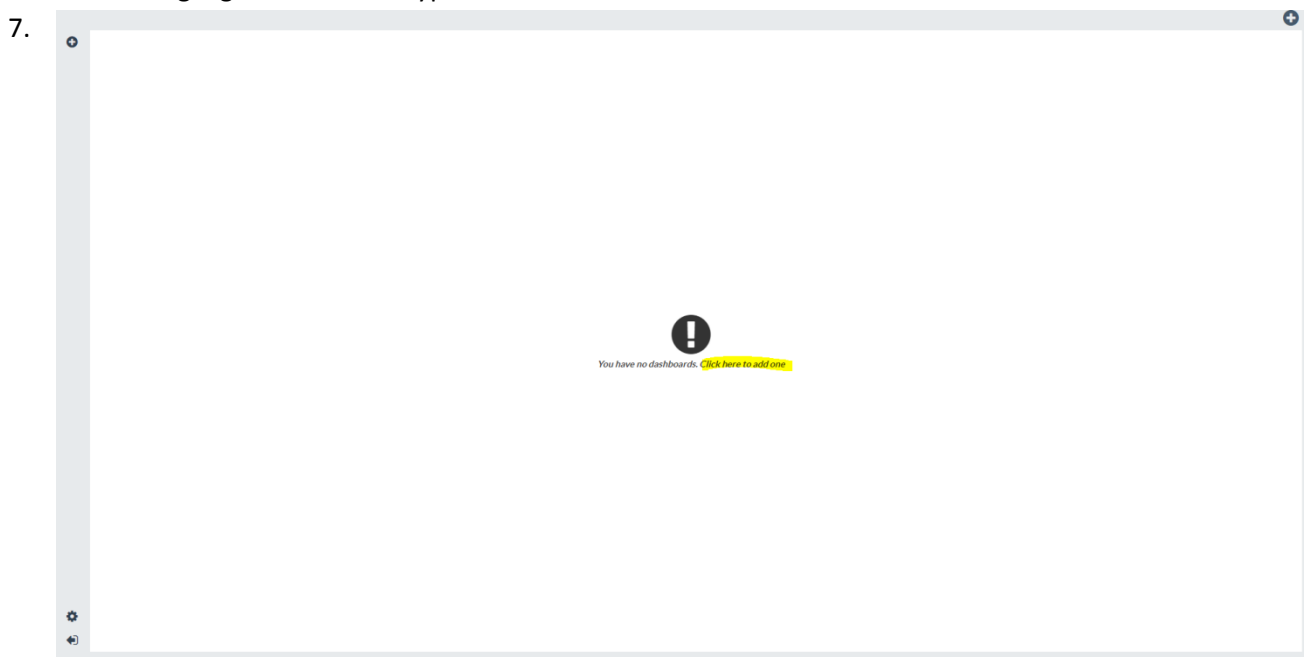

- 8. Click the + in the top left corner (blue circle)
- 9. Scroll down to device management
- 10. Select the highlighted + icon to add it to your dashboard

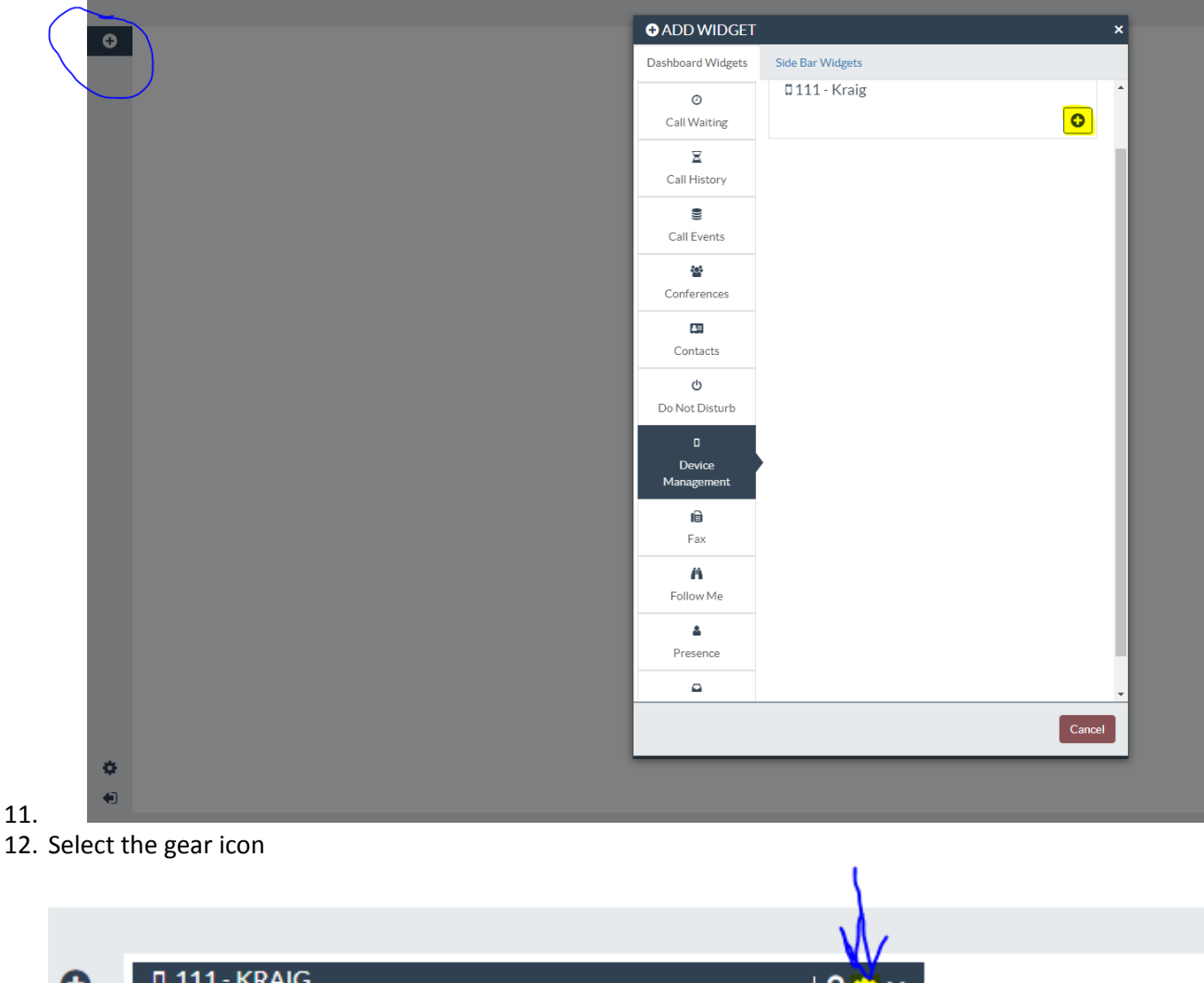

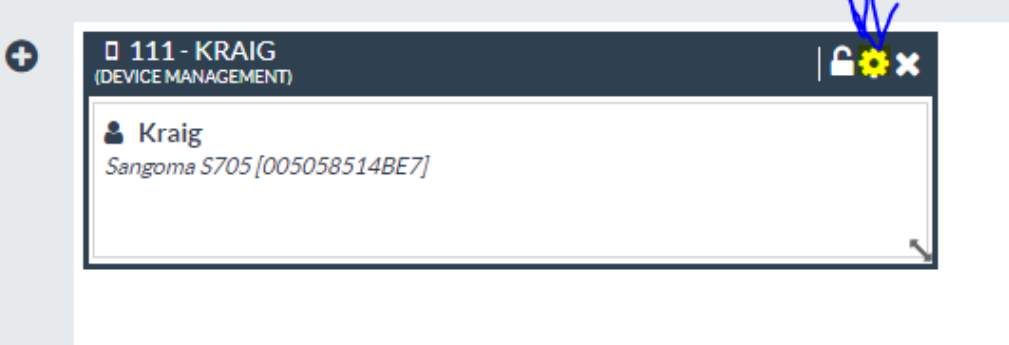

13.

14. Create line keys, 1-9 are on page 1

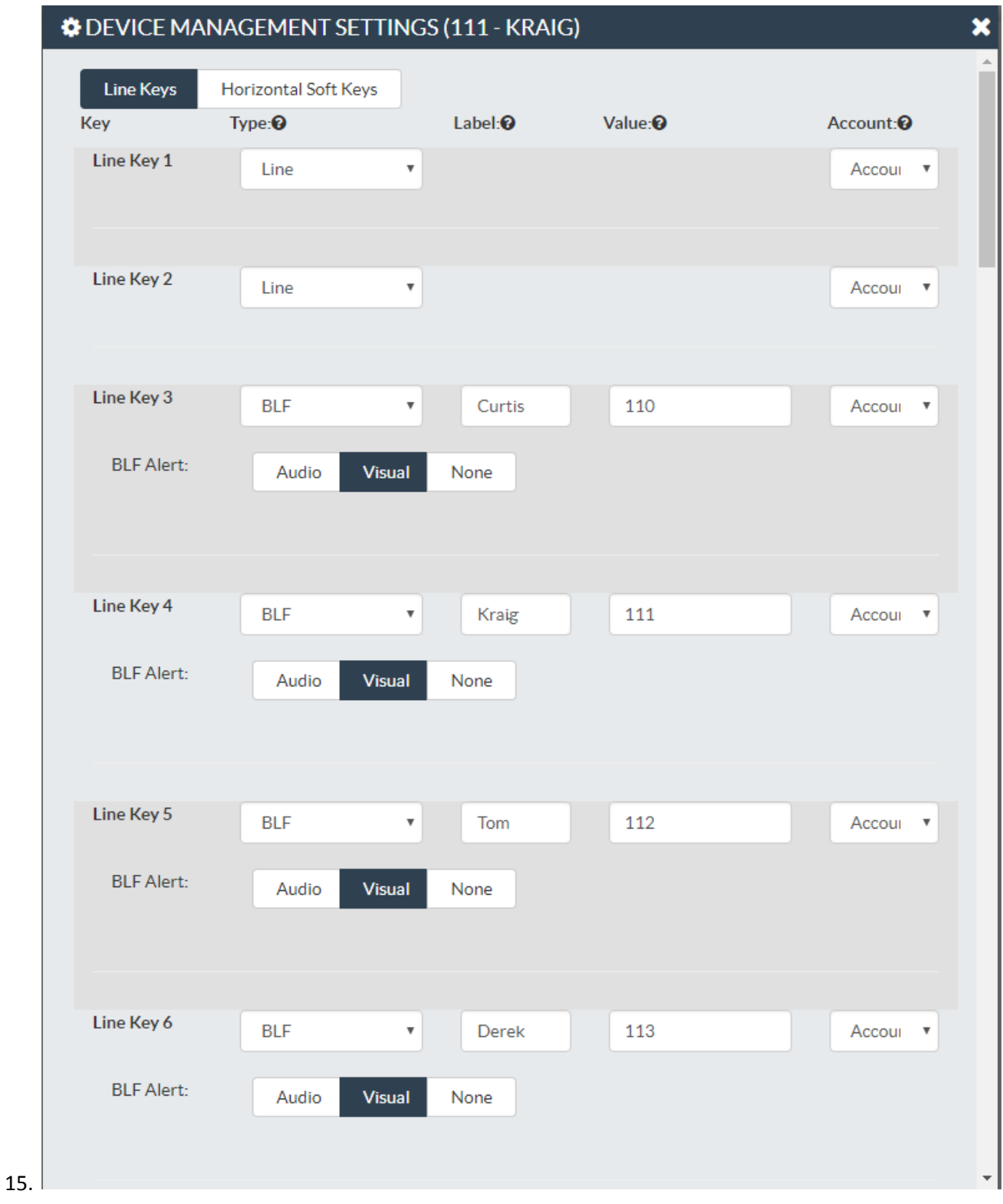

- 16. Scroll to bottom of page and select the Save, Rebuild and update phones option (Blue circle)
- 17. Then click the highlighted APPLY option

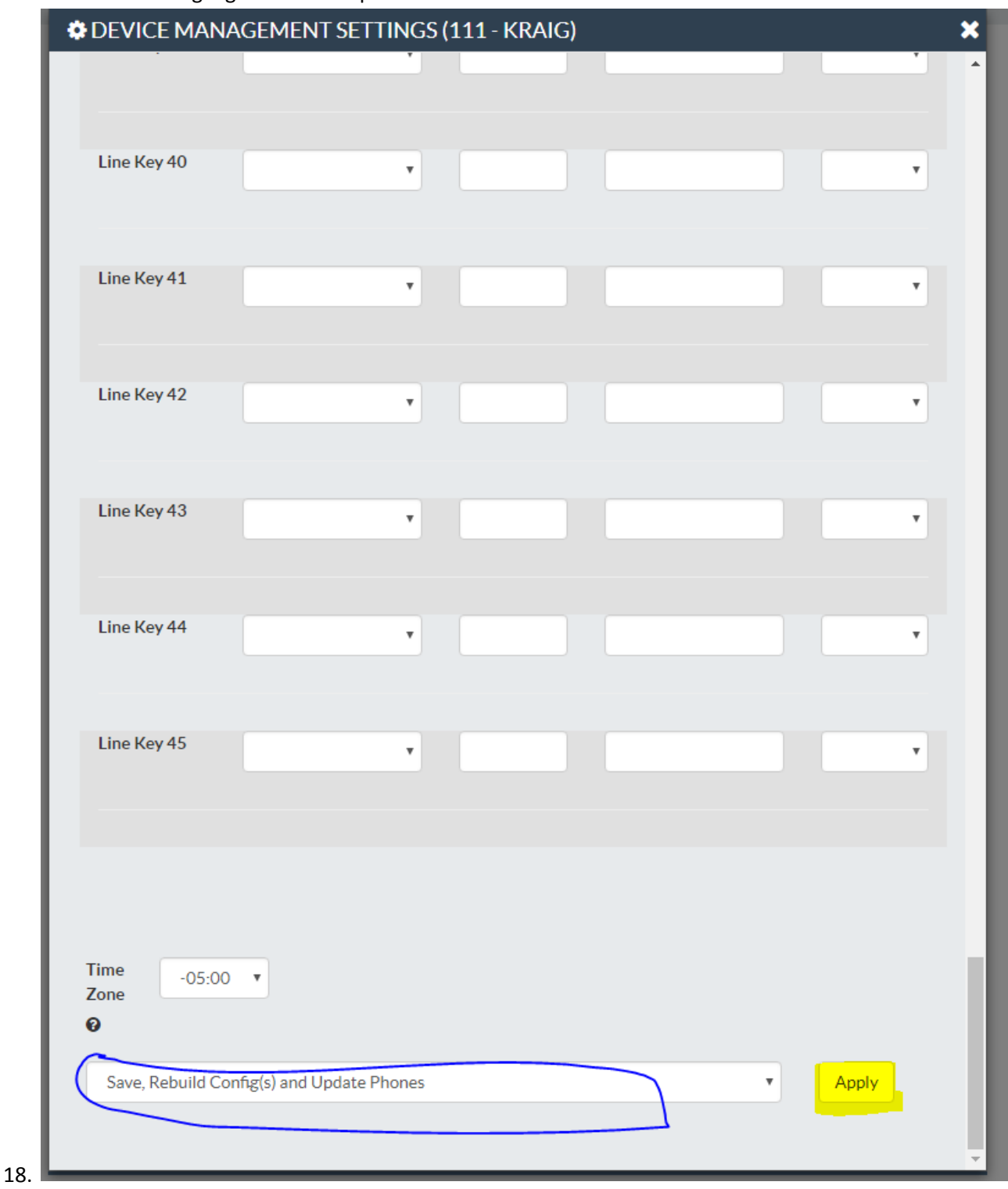

19. Phone will reboot and new keys will appear in the line item they were built on.